# ★ このテキストについて

**▶このテキストは「やさしいオフィス入門 エクセル①」の続きになります。 上記テキストの内容を終了してから学習してください。**

●このテキストは、おもに下記の方を対象にしています

- Windows パソコンを使い、基本的なキーボード操作・マウス操作のできる方
- Microsoft Excel を初めて使用する方・ほとんど使ったことがない方
- パソコンを使って、データ管理をしたり、グラフを作成してみたい方

 ※本書はパソコン教室での個別学習を想定して作成されたテキストです。 ※インターネットにつながる環境が必要です。 ※プリンタに接続して、印刷を行う場面があります。

#### ●テキストの作成環境

- ⚫ OS: Windows10
- ソフトのバージョン: Microsoft 365

 ※Excel 2019・2016・2013 についても、基本的に対応していますが、 操作画面が一部異なる場合があります。

#### ●注意事項

 本テキストに掲載されている画面写真は、テキスト作成当時のものです。 インターネットサービスのデザイン、機能等は変更される場合もありますのでご了承ください。

#### こんにちは!

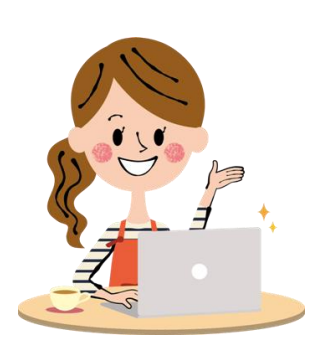

今回 こんかい は、「関数 かんすう 」を使 つか ってみましょう。 いろいろな関数がありますが、 ここでは「合計を求める関数」と 「平均を求める関数」を学 習します。

## 01 エクセルを起動しよう

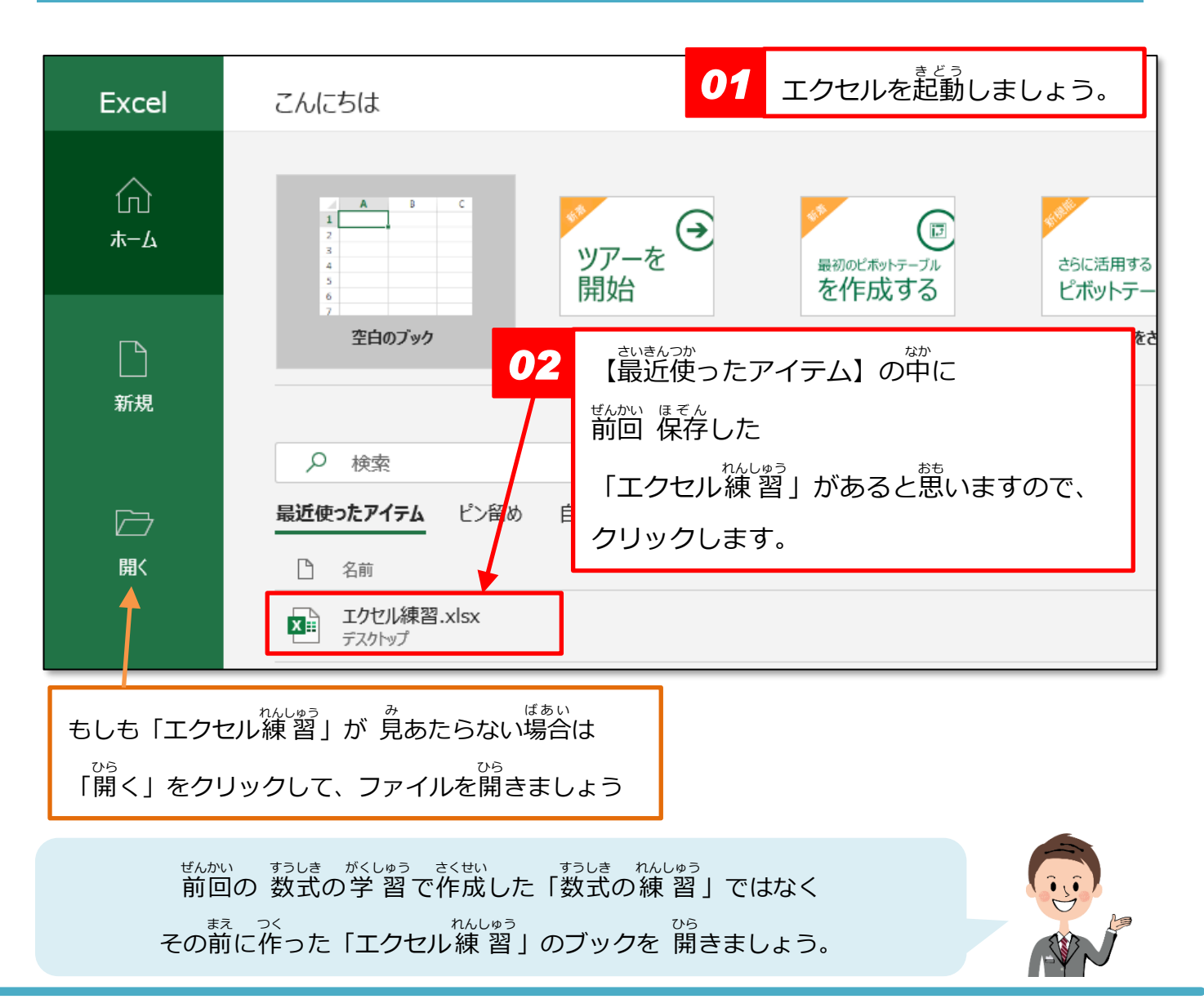

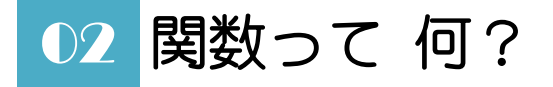

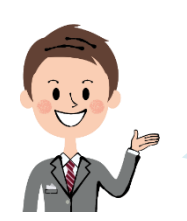

エクセルで「関数」というのは、 複雑 ふくざつ な計 けい 算式 さんしき を かんたんに 入 力 にゅうりょく できるように あらかじめ設定されている式のことを言います。

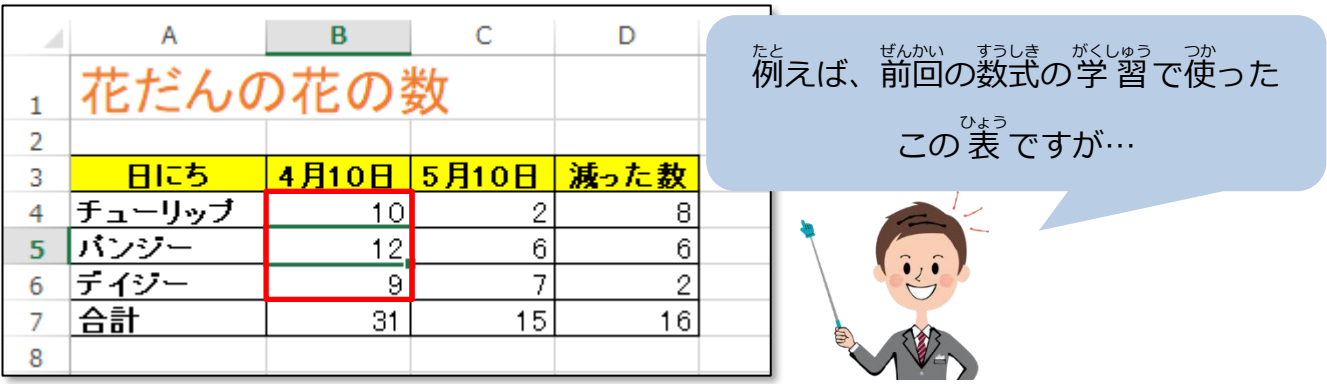

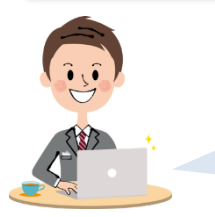

花 はな の数 かず の合計 ごうけい を 計算 けいさん するとき、 3 つしかないと 入 力 にゅうりょく が楽 らく ですが…

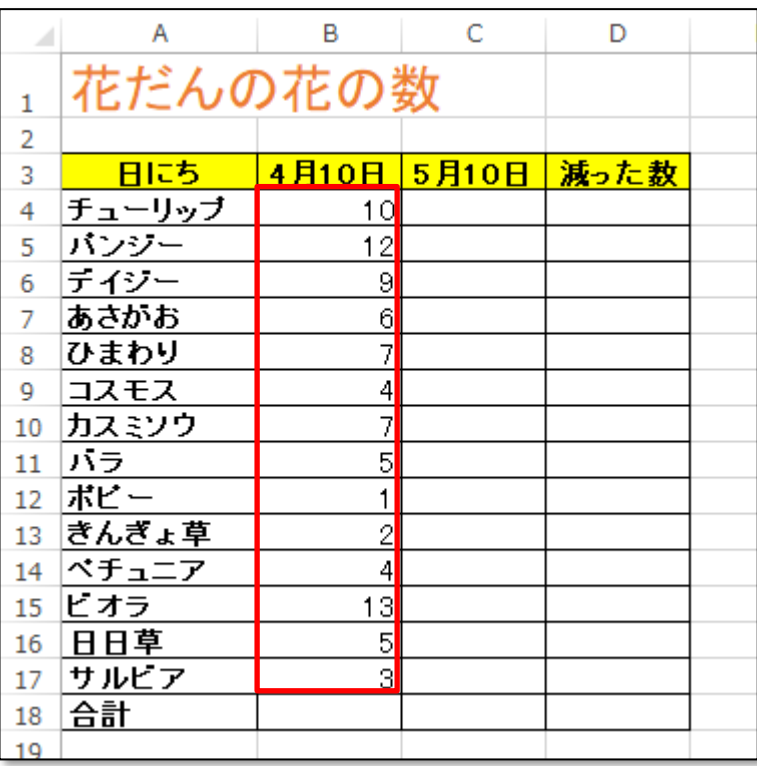

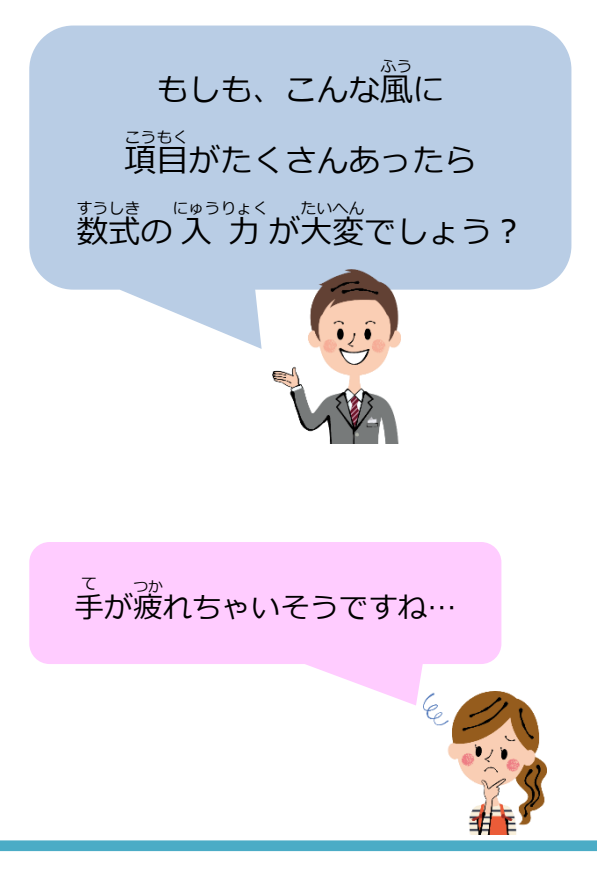

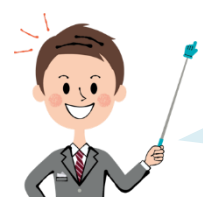

<sub>そんなときは、《**合計を求める関数**》を使うと</sub> 。、<br>楽に計算できますよ。

<sub>ゕょぅ</sub><br>関数には たくさんの種類がありますが、 、ご<sub>うけい を訪れる。<br>《合計を求める関数》は、その中でも代 表 的なもので</sub> 「ŠUM関数」とも言うんですよね。

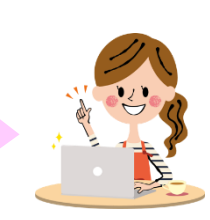

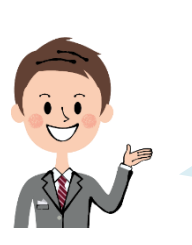

そうです。 だから 《合計を求める関数》は、 <sub>はか、かなう</sub><br>他の関数よりも かんたんに 入 力 できますよ。

## **▶ 表** ひょう **の作成** さくせい

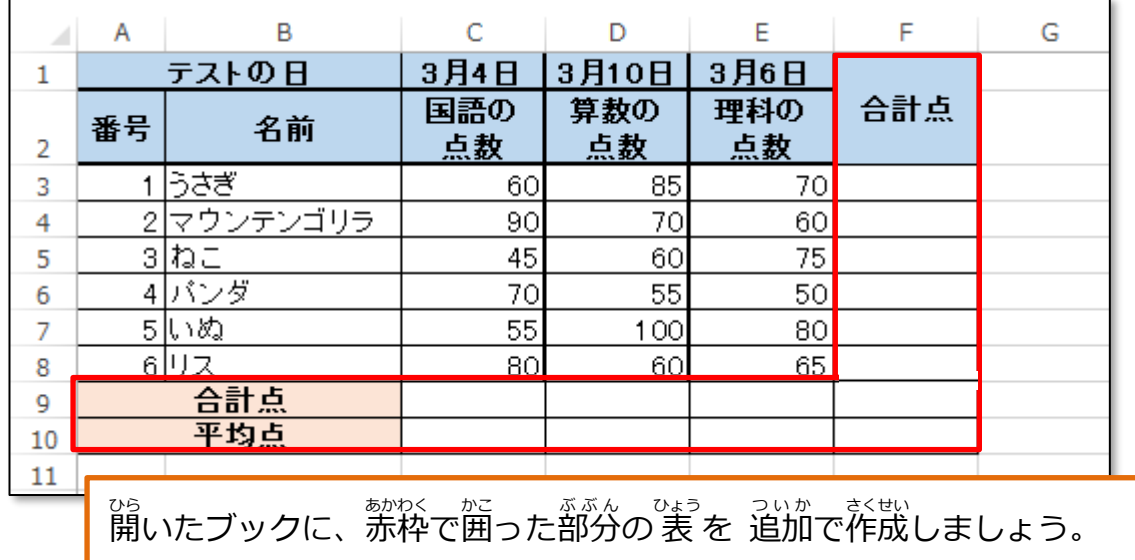

➡セル「A9」と「B9」は 「セルを結合して中 央揃え」にしましょう。 ➡セル「A10」と「B10」は 「セルを結合して中 央揃え」にしましょう。 ➡セル「F1」と「F2」は 「セルを結合して單 央揃え」にしましょう。 ➡「合計点」と「平均点」のセルには、背景に色を付けて「太字」にしましょう。

# 03 合計を求める関数

## ●合計を求める関数 (SUM関数)

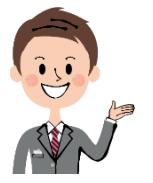

まずは、縦に「国語の点数」の合計を 求めてみます。

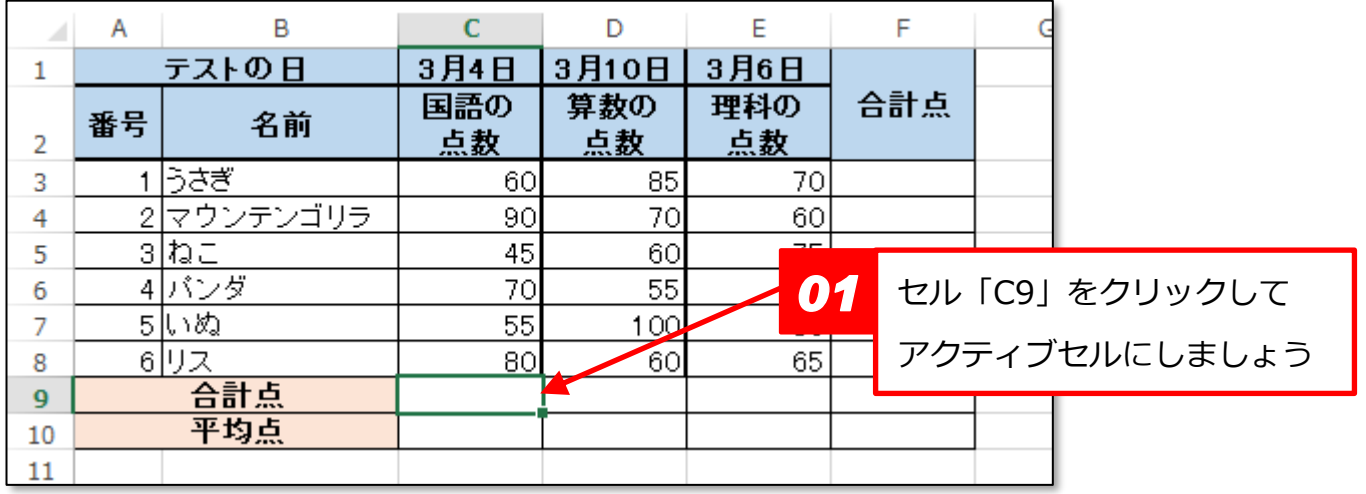

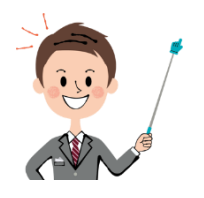

このセルに、縦の合計を 計算します。

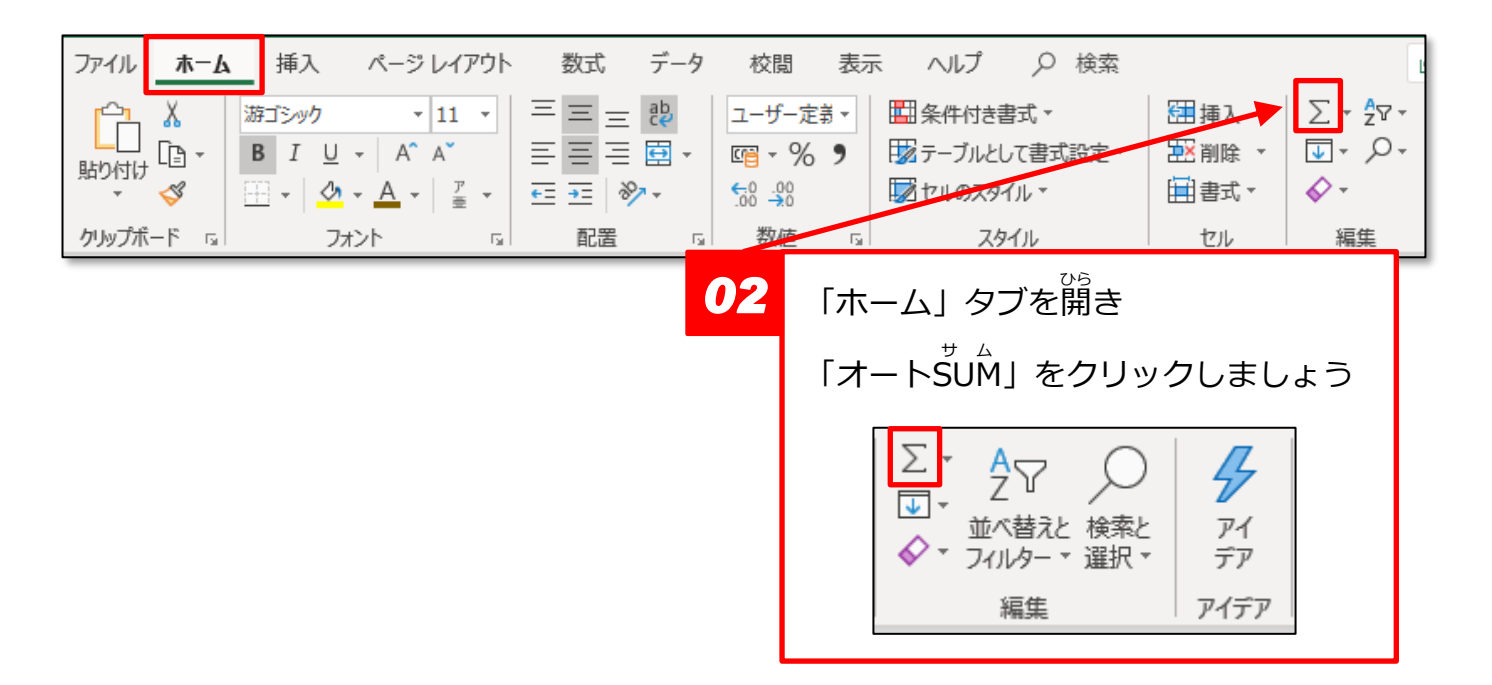

<mark>・3</mark> やさしいオフィス入門 エクセル②

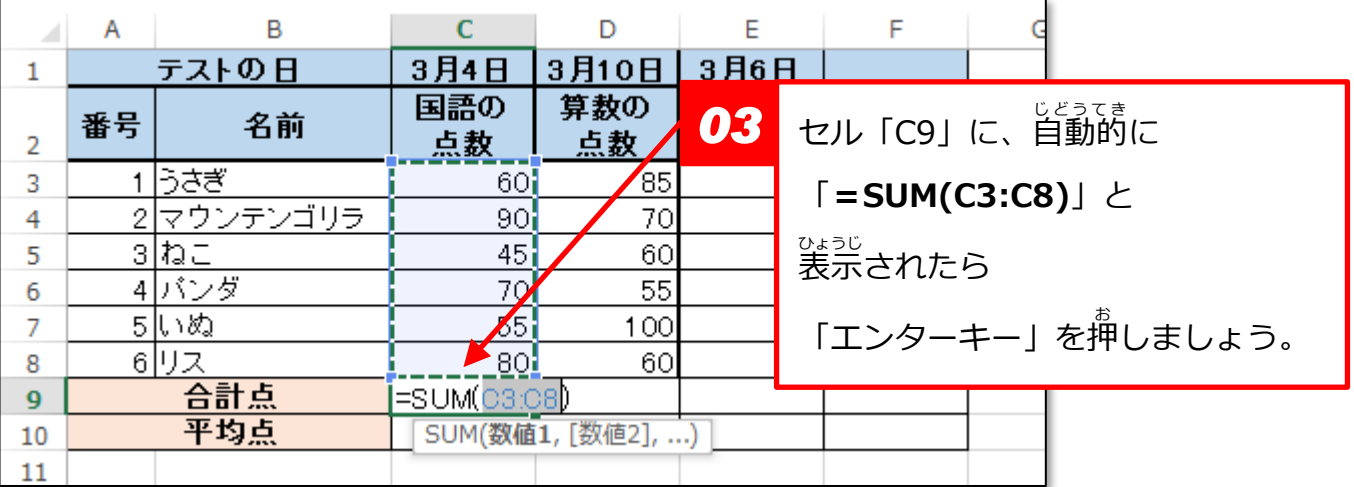

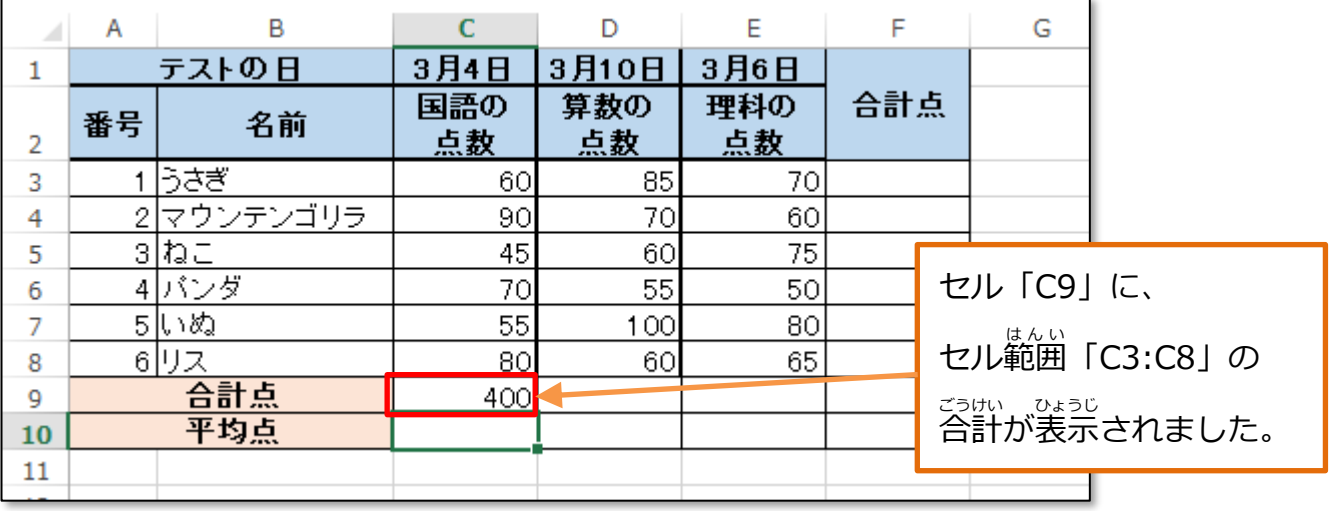

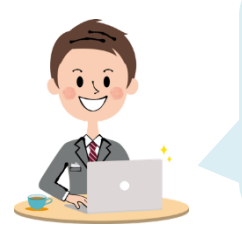

関数 かんすう は、数式 すうしき とは 少 すこ し違 ちが った書 か き方 かた で 入 力 にゅうりょく します。 。<br>覚えるのは大変ですが、「オートSUM」 ボタンを使うと かんたんに<sup>にゅぅりょく</sup><br>かんたんに入 力できます。

## ▶ SUM関数の書き方

=SUM ( 合計するセル または セル範囲 )

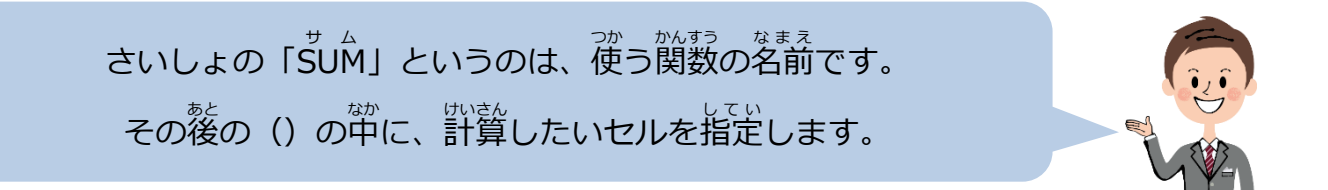

**▶関数** かんすう **のオートフィル**

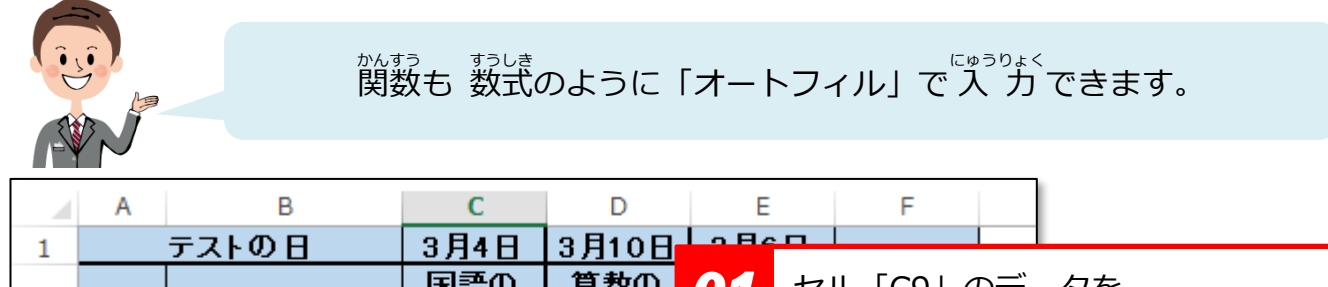

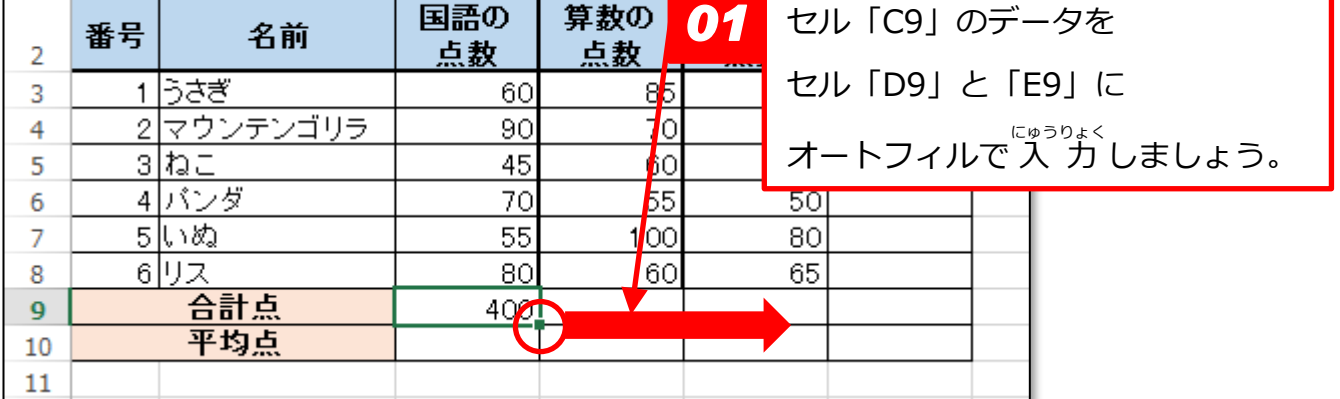

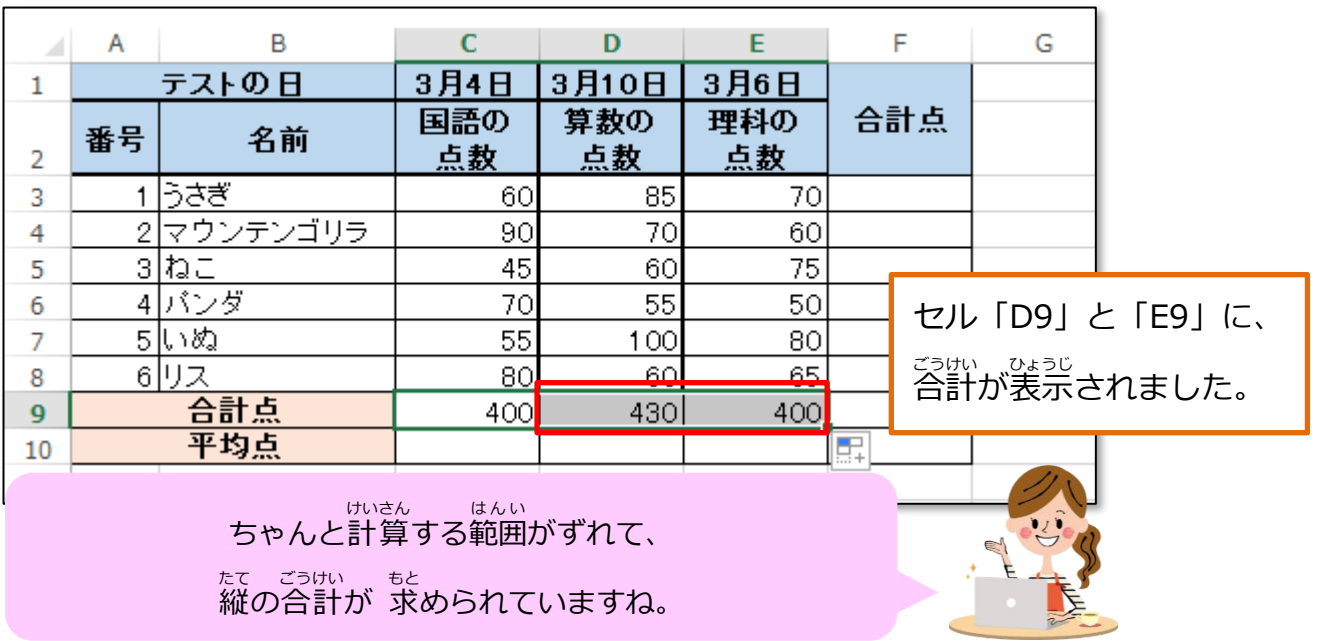

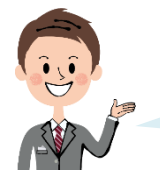

<sub>だ。ごが</sub>、<sub>も、</sub><br>横の合計を求めることも できます。

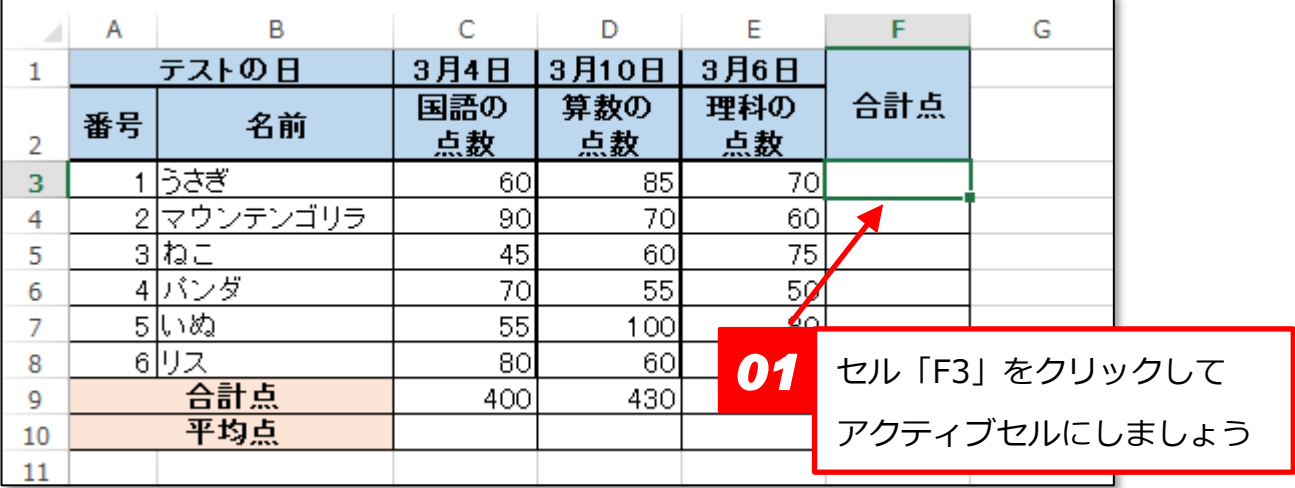

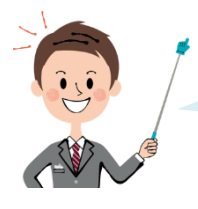

このセルに、横の合計を 計算しますよ。

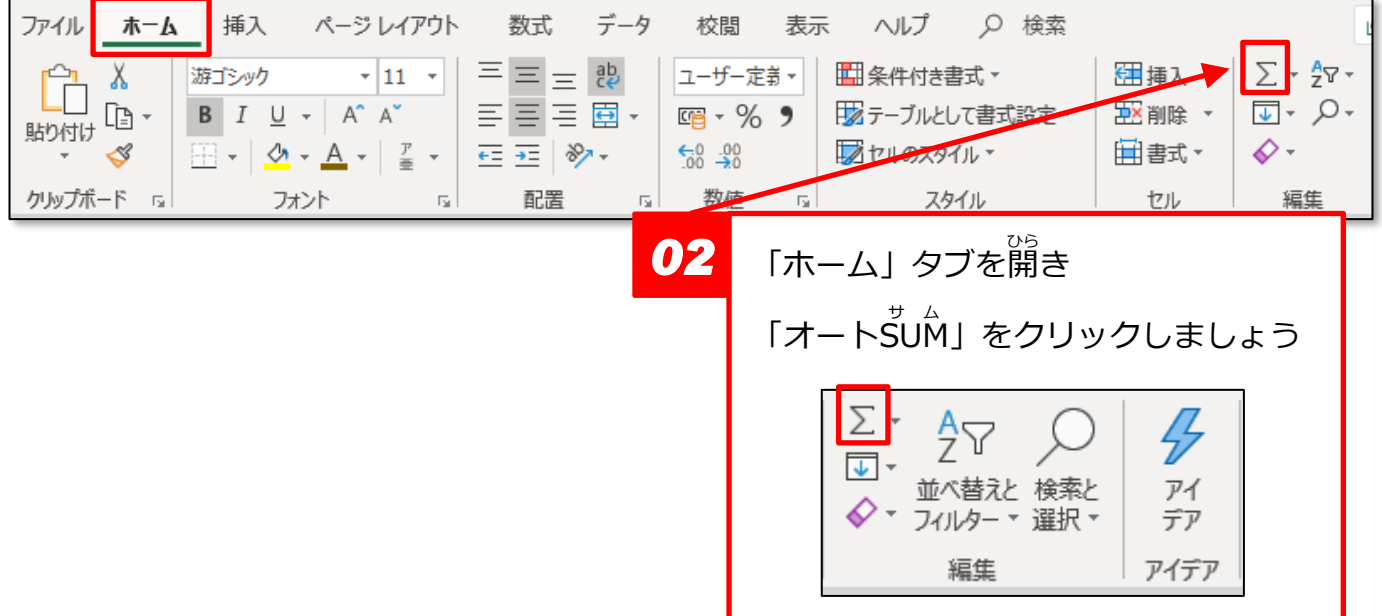

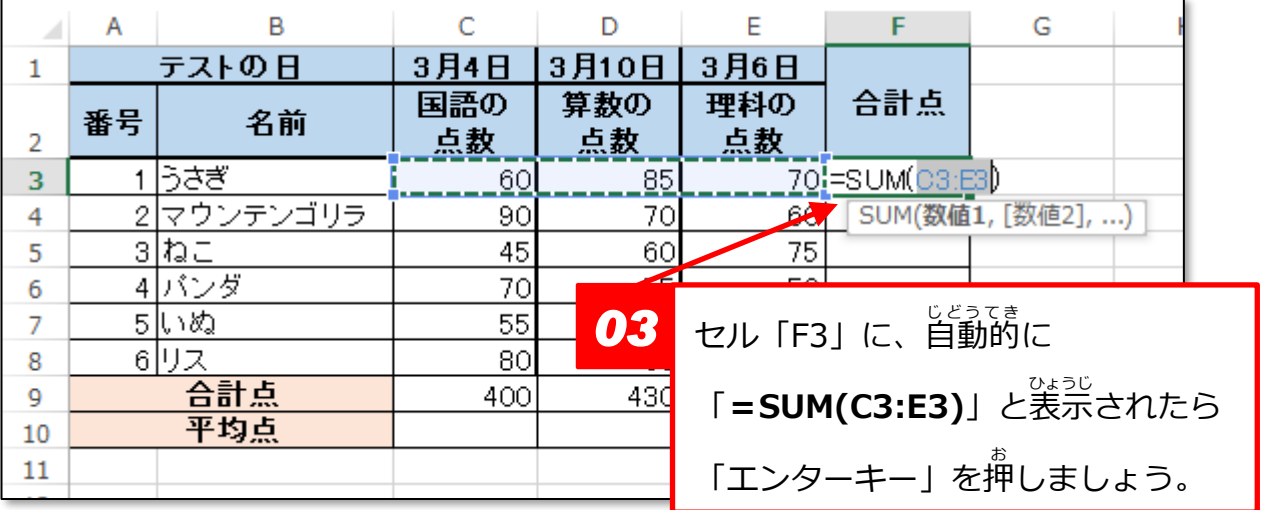

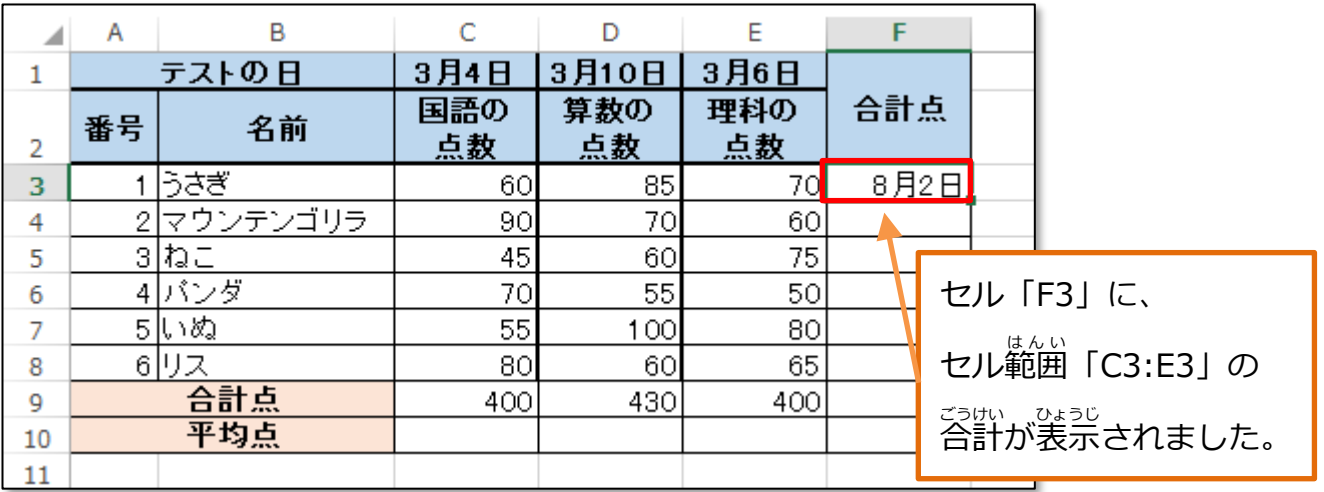

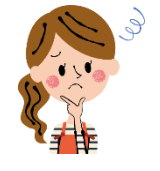

ぁれっ、でも 変な日付が 入 カ されちゃいました…

<sub>読に</sub>識しセルに入 力した データの情報が残っていて 【セルの書式設定】が自動的に 設定されてしまう場合があります。 この場合は「日付」になっていますから、「標 準 」に変更しましょう。

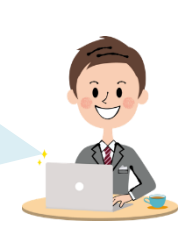

### ▶セルの書式設定

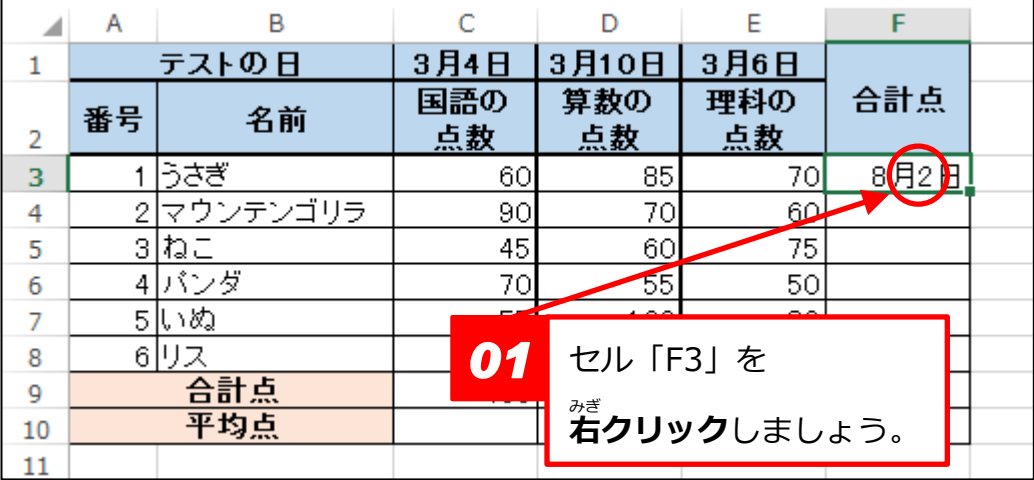

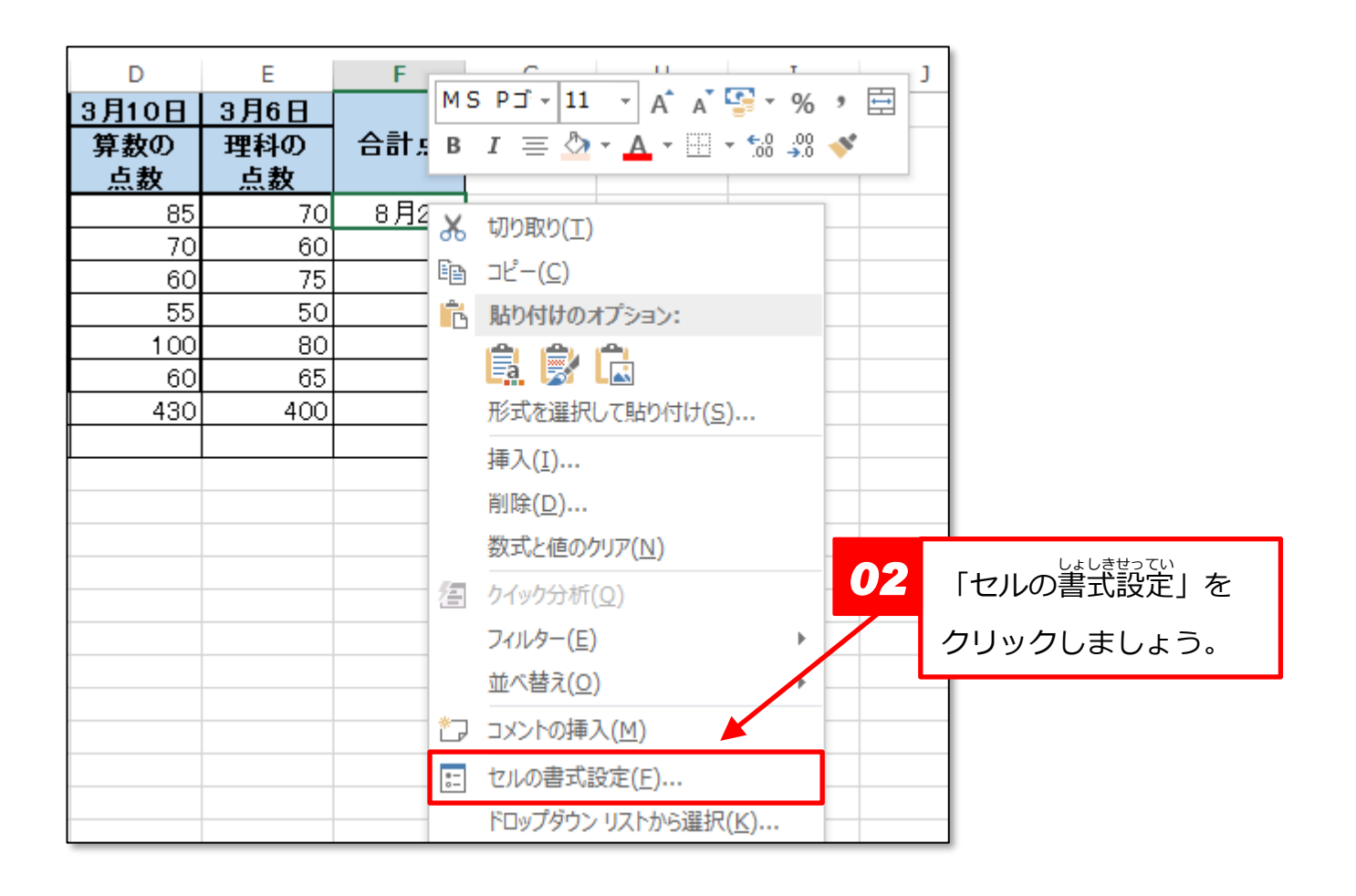

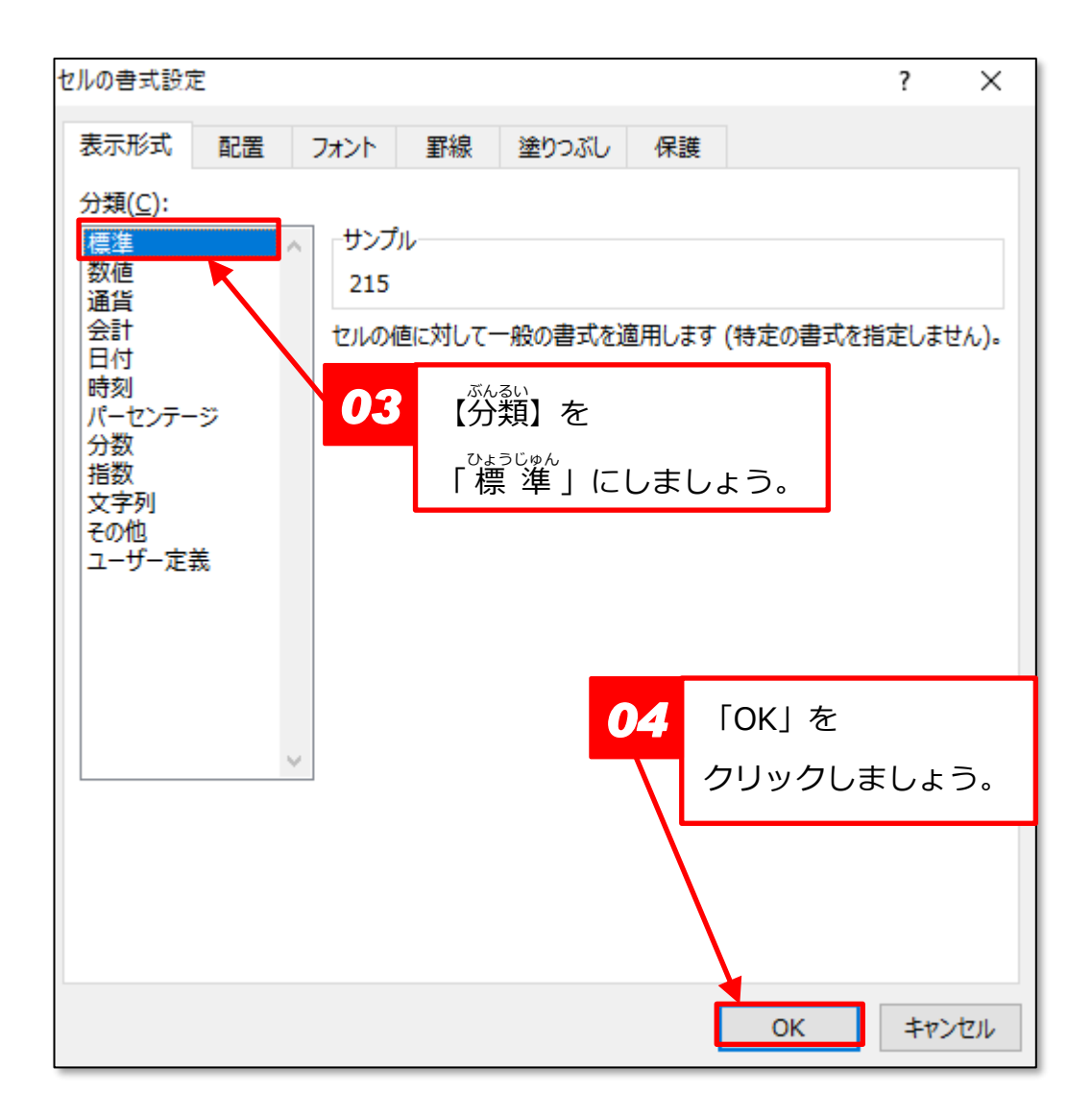

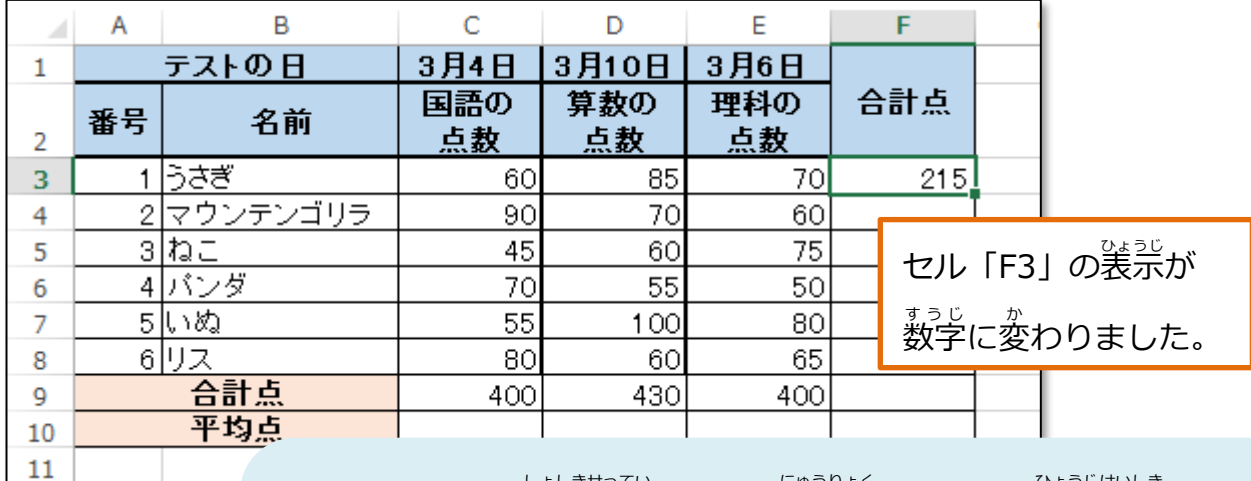

「セルの書式設定」では、 入 力 したセルの表示形式を 「日付 ひづけ 」や「通貨 つうか 」などに 適 てき したものに変更 へんこう できます。 。<sub>じろてき (</sub>※3)<br>自動的に変更されることもありますから、

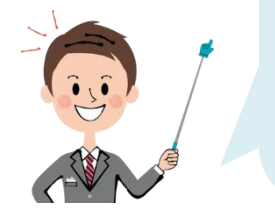

<u>。。。</u><br>表示がおかしくなったときは、ここを「 標 準 」に直してみましょう。